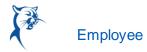

## VIEW TIME OFF AND LEAVE OF ABSENCE

From the Absence application:

1. Click **My Absence** under the View section. A report of your Absence Requests displays.

| <b>ly Absenc</b><br>rian Kaplan @          | <b>e</b><br><sup>tions</sup>                |                  |           |              |         |           | X         |
|--------------------------------------------|---------------------------------------------|------------------|-----------|--------------|---------|-----------|-----------|
| ganization Global Mo<br>nager(s) Amelia Ca | odern Services >> Global Support ·<br>asias | USA Group        |           |              |         |           |           |
| Absence Requests Absence Requests          | Absence Balances as of C                    | urrent Date      |           |              |         |           | ⊻≡┉ਜ਼੶    |
| Date                                       | Day of the Week                             | Туре             | Requested | Unit of Time | Comment | Status    | View More |
| 08/16/2019                                 | Friday                                      | Vacation (Hours) | 4         | Hours        |         | Submitted | ٩         |
| 08/15/2019                                 | Thursday                                    | Vacation (Hours) | 4         | Hours        |         | Submitted | ٩         |
|                                            |                                             |                  |           |              |         |           |           |

2. Click the **Absence Balances as of Current Date** tab to see your absence balances as of today's date. Depending on the type of absence plan, Workday tracks balances in either days or hours.

## VIEW TIME OFF AND LEAVE OF ABSENCE BALANCES AS OF A CERTAIN DATE

From the Absence application:

- 1. Click the Absence Balance button under the View section.
- 2. Enter a date in the As Of field.
- 3. Click **OK**. The report Balances as Of Date displays reflecting the dates entered. Depending on the type of absence plan, Workday tracks the balances in either days or hours.

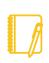

Note: Depending on your organization's configuration, you may not be able to view the balance for all absence types.

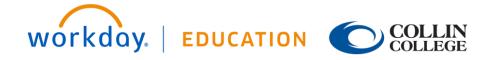

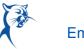

X 🖶

## Absence Balance Absence Balance

| ance As Of Date 06/02/20       | 19                           |                            |                         |                              |                             |                      |                           |                                  |                          |                                                      |                                            |
|--------------------------------|------------------------------|----------------------------|-------------------------|------------------------------|-----------------------------|----------------------|---------------------------|----------------------------------|--------------------------|------------------------------------------------------|--------------------------------------------|
| lues displayed are based on th | e Balance As Of Date entered | d. To view details drill d | own on Year to D        | ate values.                  |                             |                      |                           |                                  |                          |                                                      |                                            |
| lances Tracked in Hours 2      | tems                         |                            |                         |                              |                             |                      |                           |                                  |                          |                                                      | x = 00 E                                   |
| Absence Plan                   | Unit of Time                 | Beginning Year<br>Balance  | Accrued Year<br>To Date | Absence Paid<br>Year To Date | Beginning Period<br>Balance | Accrued in<br>Period | Absence Paid<br>in Period | Carryover Forfeited<br>in Period | Ending Period<br>Balance | Ending Period<br>Balance Including<br>Pending Events | As of Period                               |
| Floating Holiday               | Hours                        | 0                          | 16                      | 0                            | 16                          | 0                    | 0                         | 0                                | 16                       | 16                                                   | 06/01/2019 - 06/15/2019 (Semi-<br>monthly) |
| Paid Time Off                  | Hours                        | 80                         | 50                      | 0                            | 130                         | 0                    | 0                         | 0                                | 130                      | 130                                                  | 06/01/2019 - 06/15/2019 (Semi-<br>monthly) |
|                                |                              |                            |                         |                              |                             |                      |                           |                                  | Total: 146               | 146                                                  |                                            |

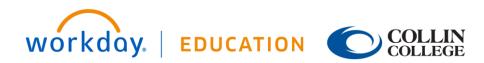